#### net.Console 3.8

#### User Guide

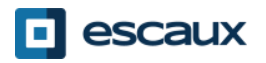

#### Content

- Start, login, logout
- Anatomy of the application
- Step by step
	- Answer a call
	- Terminate a call
	- Initiate a call
	- Attended transfer
	- Blind transfer
	- Call parking
	- Take notes
- Advanced features (X900)
- Customize the application
	- General preferences
	- Keyboard shortcuts
	- Speed dial's
	- Font size
	- Directory
	- Voicemail

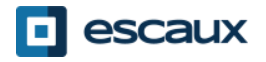

## Your desktop

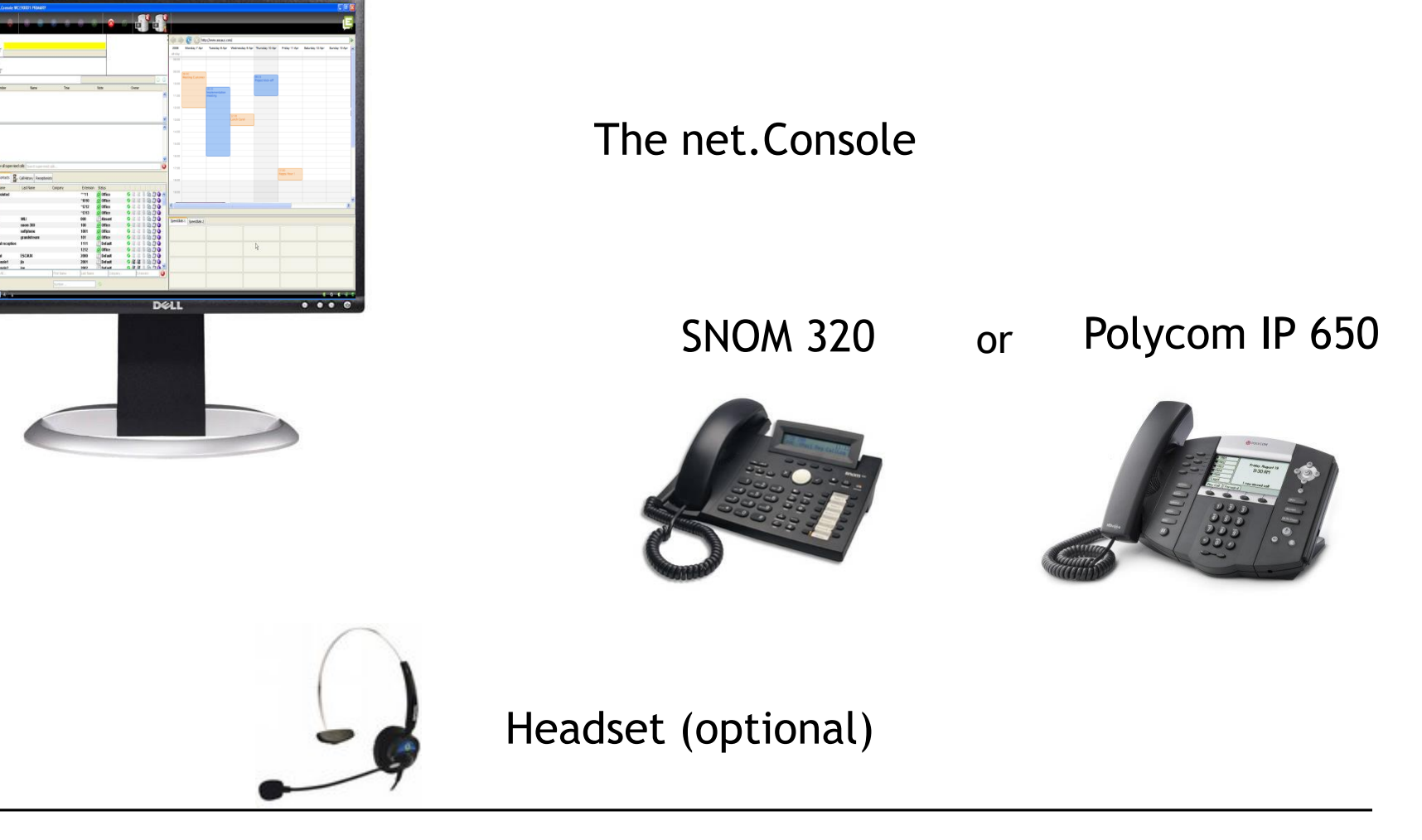

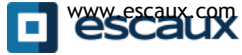

# Start, login, logout

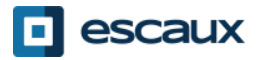

# Authenticate and Login

• Before you can start accepting calls, you need first to authenticate and then to login.

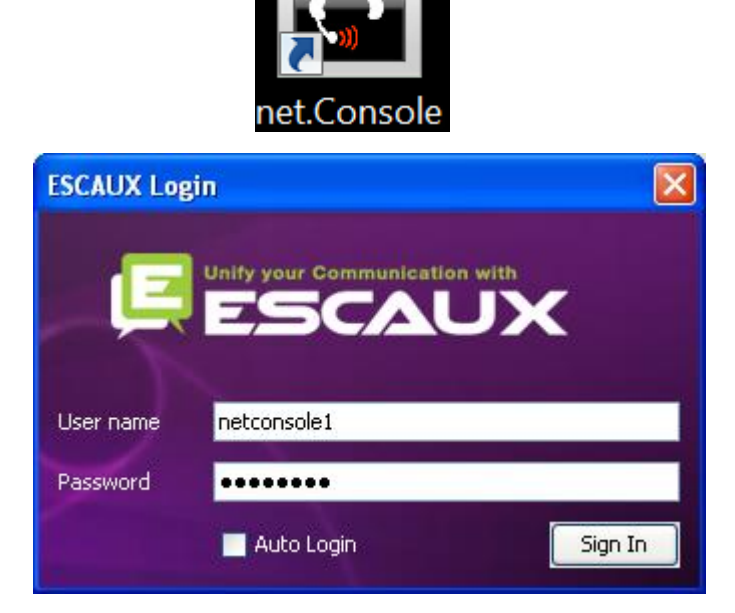

*Authentication window*

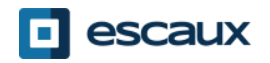

# Login & Logout

- Logged out: no general calls or personal calls
- Paused: no general calls, only personal calls. This state allows you to terminate your calls before logging out

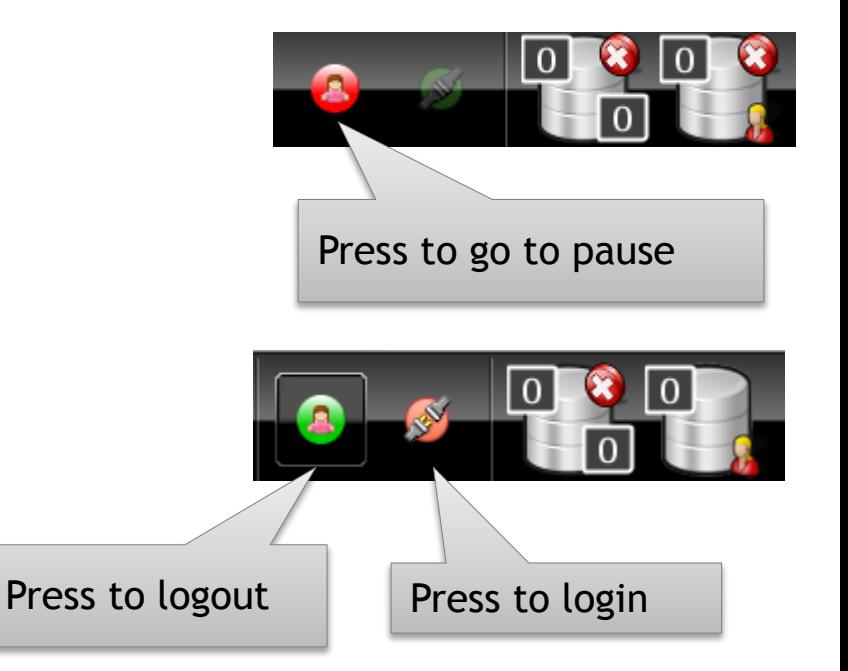

• Logged in: general and personal calls

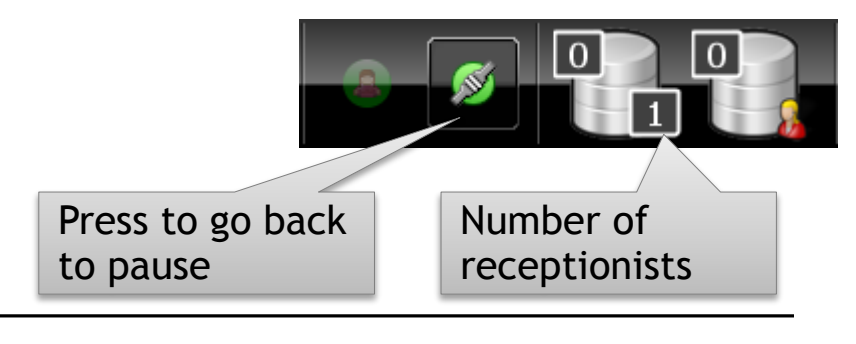

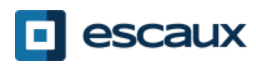

## **Login**

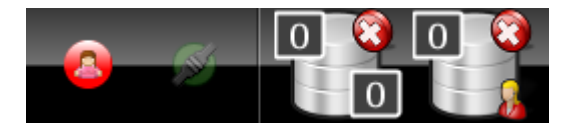

#### STEP 1 – Go to Pause

 $\rightarrow$  Click on the red button on the left *You are now logged into your personal queue You are now in pause for the general queue*

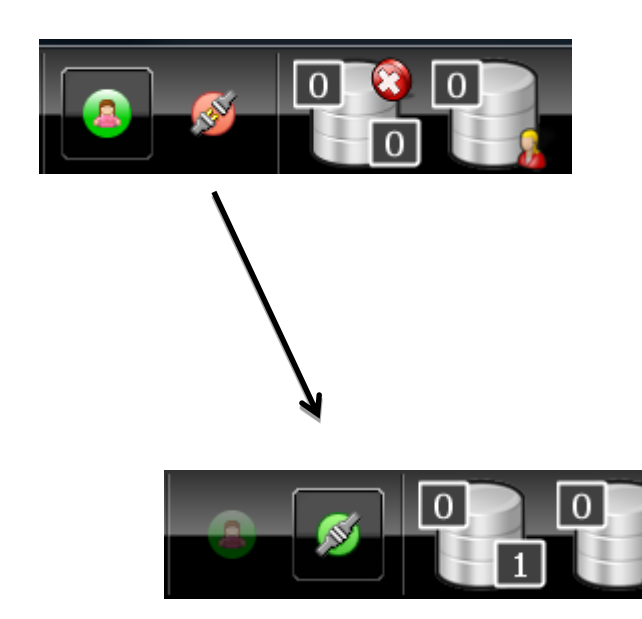

#### STEP 2 – Go to Logged In  $\rightarrow$ Click on the red button on the right

*You are now logged into your personal queue and the general queue You are ready to accept calls*

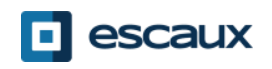

#### Logout

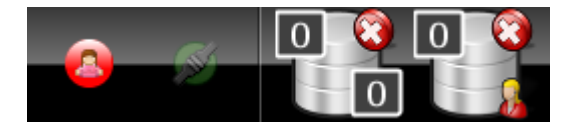

#### **STEP 2 – Go to Logged Out**

 $\rightarrow$  Click on the green button on the left *You are now logged out of both queues You will not receive incoming calls anymore*

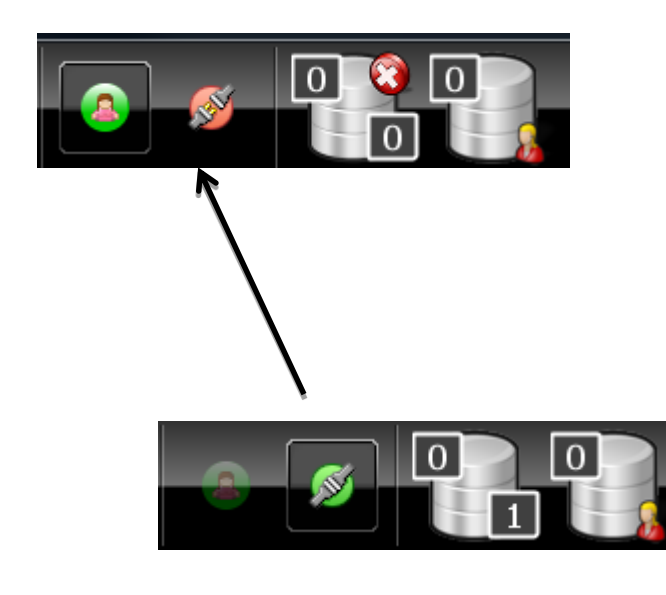

#### **STEP 1 – Go to Pause**  $\rightarrow$  Click on the green button on the right *You are now in pause for the general queue and still logged into your personal queue You can finish current calls and still accept personal calls*

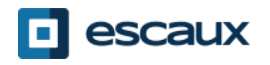

# Close application

- It is advised to log out before closing the application. If you log out from the "paused" or "logged in" states a warning will display.
- If you log out anyway, the application will attempt to remove the phone from the queues but it is advised to log out before closing the application.

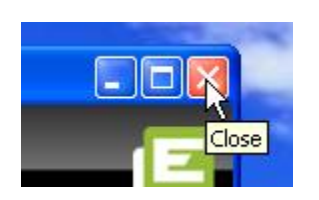

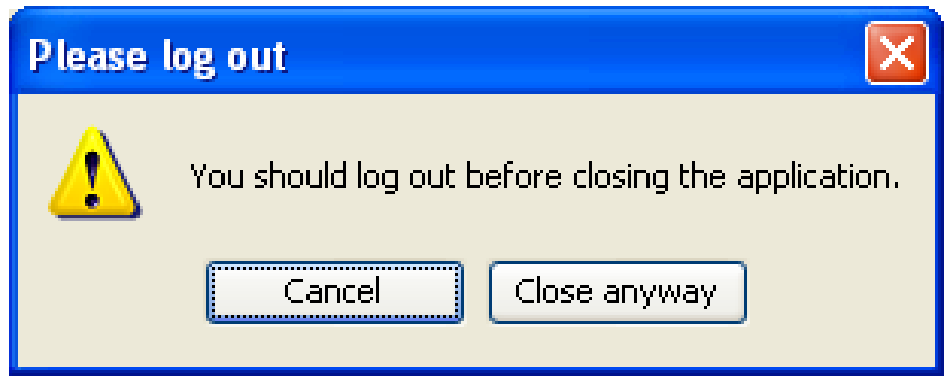

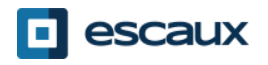

# Anatomy of the application

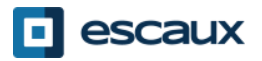

## The screen layout – X900

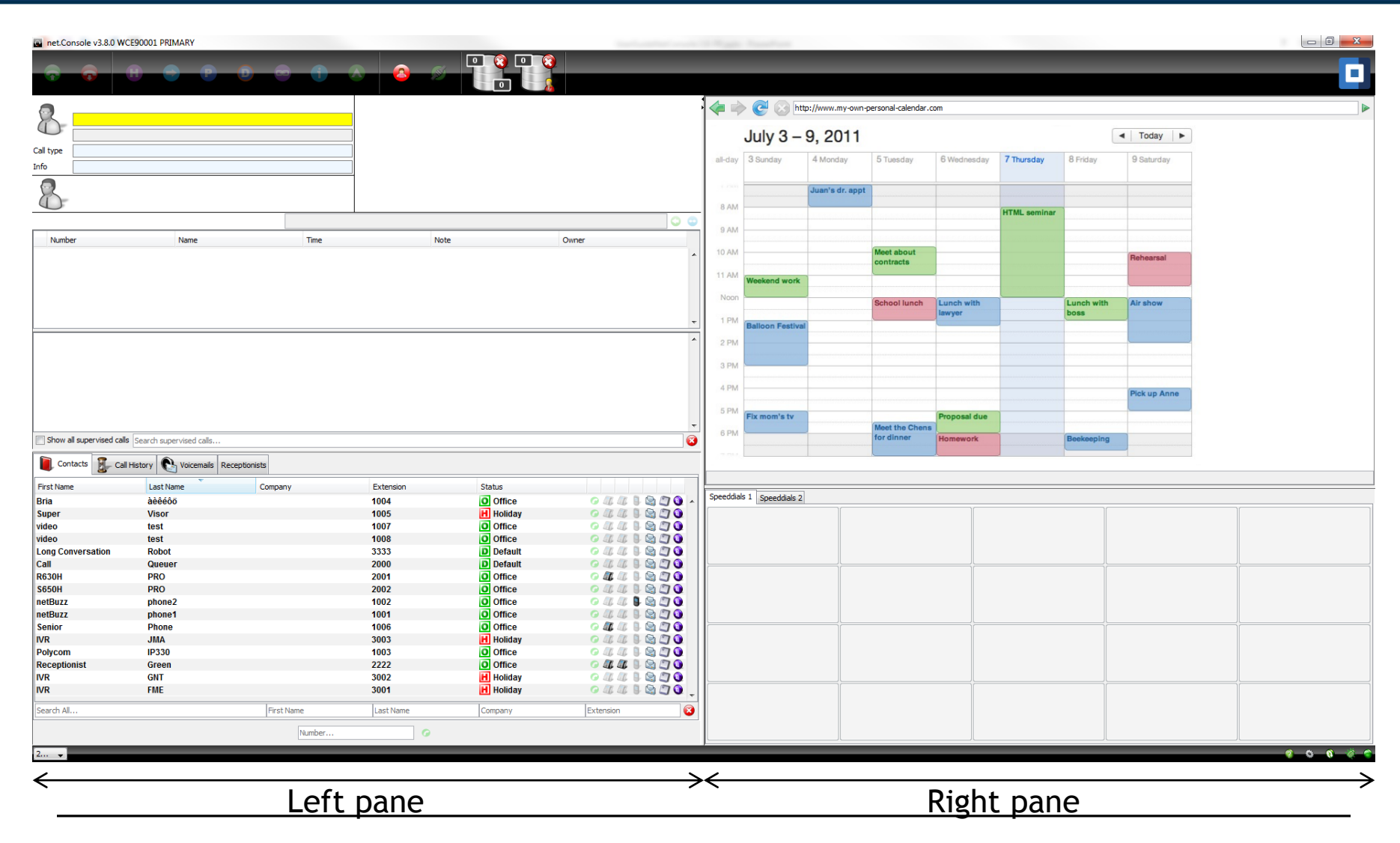

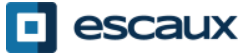

# The screen layout – X700

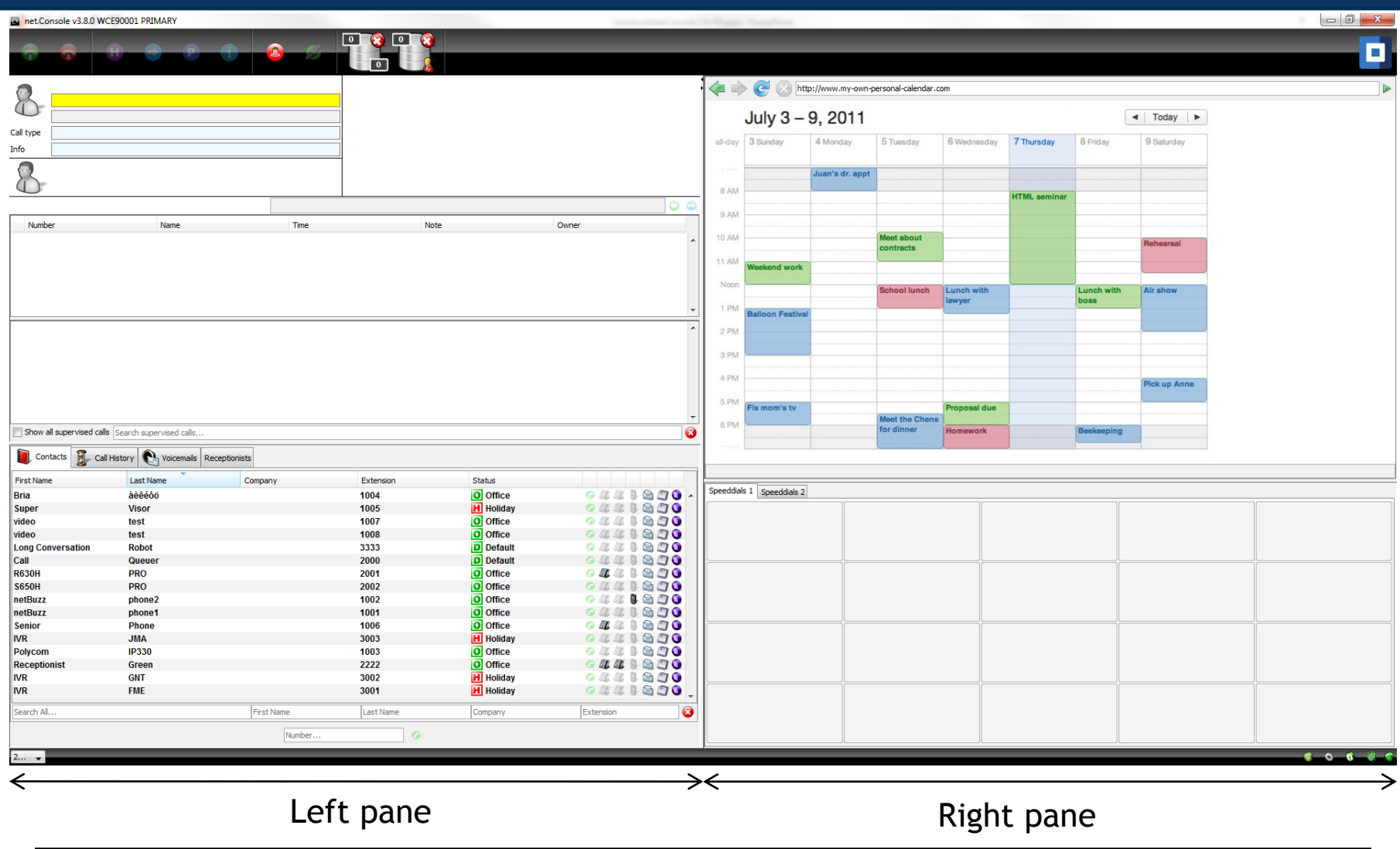

![](_page_11_Picture_2.jpeg)

### Left pane

![](_page_12_Figure_1.jpeg)

![](_page_12_Picture_2.jpeg)

# Right pane

![](_page_13_Figure_1.jpeg)

#### Phone status on speeddials

![](_page_14_Figure_1.jpeg)

- You can see the phone status on speeddials, like for the Internal Directory, if it is an internal contact
- This feature can be enabled in the preferences (see later)

![](_page_14_Figure_4.jpeg)

![](_page_14_Picture_5.jpeg)

www.escaux.com

## Web component focus

![](_page_15_Figure_1.jpeg)

- Keyboard entries can either be captured by the net.Console or by the web component.
- The web component will grab all keyboard shortcuts if it has focus, as indicated by a red border.

![](_page_15_Picture_4.jpeg)

## Mini-toolbar

![](_page_16_Figure_1.jpeg)

![](_page_16_Picture_2.jpeg)

# Control area

- The different control keys are contextual
	- Only the colored keys are functional

![](_page_17_Figure_3.jpeg)

![](_page_17_Picture_4.jpeg)

# Control area

• The color of the queue changes with the number of waiting calls

0 calls

![](_page_18_Picture_3.jpeg)

1 or 2 calls

3 or 4 calls

 $\overline{\mathbf{5}}$ Ω

![](_page_18_Picture_9.jpeg)

5 or more calls

#### Line status area

![](_page_19_Figure_1.jpeg)

![](_page_19_Picture_2.jpeg)

# Supervision area

![](_page_20_Picture_23.jpeg)

![](_page_20_Picture_2.jpeg)

#### Supervision area

![](_page_21_Figure_1.jpeg)

![](_page_21_Picture_2.jpeg)

## **Contacts**

![](_page_22_Figure_1.jpeg)

![](_page_22_Picture_2.jpeg)

#### **Contacts**

![](_page_23_Figure_1.jpeg)

![](_page_23_Picture_2.jpeg)

# Customize display

- Click on column titles to order the contacts \*
- Drag & drop column header to reorder columns
- Right-click on the column header to show or hide specific columns

\* Not for intentional status, phone status and keyboard status as it would impact the net.Console reactivity

![](_page_24_Picture_5.jpeg)

# Call History

![](_page_25_Figure_1.jpeg)

![](_page_25_Picture_2.jpeg)

### Receptionist

![](_page_26_Figure_1.jpeg)

![](_page_26_Picture_2.jpeg)

# Voicemail

![](_page_27_Figure_1.jpeg)

![](_page_27_Picture_2.jpeg)

#### Step by step

![](_page_28_Picture_1.jpeg)

# Answer a call

- 1. Call enters general queue
- 2. Queue counter increments
- 3. Phone rings
- 4. Line 1 displays incoming call
- 5. "Accept" button lits up
- 6. Accept call
	- 1. Via mouse click on "Accept button"
	- 2. Or via the "Enter" key
- 7. Line 1 status icon changes to conversation
- 8. Control keys reflect the conversation state

![](_page_29_Picture_11.jpeg)

![](_page_29_Picture_13.jpeg)

![](_page_29_Picture_14.jpeg)

![](_page_29_Picture_15.jpeg)

# Terminate a call

- 1. "Terminate" button is lit up
- 2. Terminate call
	- 1. Via mouse click on "terminate" button
	- 2. Or via "F2" key
- 3. Line 1 status icon changes to idle
- 4. Control keys reflect the idle state

• Please note that in the idle state, the "Terminate" button is still lit. This allows you to terminate calls that, for some reason, are remaining on the receptionist phone.

![](_page_30_Picture_9.jpeg)

![](_page_30_Picture_10.jpeg)

# Initiate a call

- Several possibilities to initiate a call:
	- Compose the number on the phone
	- Double-click directory entry
	- Mouse-select directory entry and press "Enter"
	- Single-click dial, phone or mobile icon on directory entry
	- Compose number in number field and press "Enter"
	- Select a speed dial

![](_page_31_Picture_8.jpeg)

# Hold and unhold call

- 1. Call is in conversation state
- 2. "Hold" button is lit up
- 3. Hold call
	- 1. Via mouse click on "Hold" button
	- 2. Or via "Enter" key
- 4. Line 1 status icon changes to hold
- 5. "Hold" button is pressed
- 6. Unhold call
	- 1. Via mouse click on "Hold" button
	- 2. Or via "Enter" key
- 7. Line 1 status icon changes to conversation again

![](_page_32_Picture_12.jpeg)

![](_page_32_Picture_13.jpeg)

![](_page_32_Picture_14.jpeg)

![](_page_32_Picture_15.jpeg)

![](_page_32_Picture_16.jpeg)

# Blind Transfer

- 1. Call is in conversation state
- 2. Search contact in directory
	- 1. If the search results in a unique result, the blind transfer is initiated immediately (optional behavior)
	- 2. If the search return multiple entries, the blind transfer is executed after manually calling an entry
- 3. Call "in transfer" shows up in the supervision area

![](_page_33_Picture_77.jpeg)

- 4. When the destination accepts the call, the line dissapears from the supervision area.
- 5. If the destination does not answer:
	- 1. A manual take back can be performed to terminate the transfer (see later)
	- 2. An auto-return will occur after a timeout (call enters personal queue)

![](_page_33_Picture_11.jpeg)

# Blind Transfer to busy number

- In most attendant console applications, a blind transfer towards a busy number results in a lost call
- With the net.Console, when the destination is busy, the outgoing call is terminated and the original call is placed on hold.
- This gives the attendant console agent the opportunity to take back the caller.

![](_page_34_Picture_4.jpeg)

# Attended Transfer (1)

- 1. Call is in conversation state
- 2. Place caller on hold
- 3. Search contact in directory
	- 1. If the search results in a unique result, the attendant transfer is initiated immediately (optional behavior)
	- 2. If the search return multiple entries, the attended transfer is executed after manually calling an entry
- 4. Line 2 is in ringing state

![](_page_35_Picture_7.jpeg)

# Attended Transfer (2)

5. At this point the control button show the following options:

![](_page_36_Figure_2.jpeg)

![](_page_36_Picture_3.jpeg)

# Attended Transfer (3)

6. When the called person accepts the call the control buttons show the following options:

![](_page_37_Figure_2.jpeg)

7. After confirming the attended transfer, the call disappears from the net.Console. You can also get back to the caller by terminating Line 2 then Unhold

![](_page_37_Picture_4.jpeg)

# Attended Transfer (4)

- Note that the use of keyboard shortcuts can greatly improve your efficiency.
- Example: attended transfer
	- "Enter" to accept incoming call
	- "Enter" to place caller on hold
	- Start typing to search in the directory until you find a unique result
	- "Enter" to confirm the transfer (after contact accepts the call)

To summarize: Enter, Enter, search, Enter

![](_page_38_Picture_8.jpeg)

# Take back a call

- When you are not in conversation, it is possible to take back a call that sits in the supervision or personal queue list
- When taking back a call, any incoming call will be pushed back to the queue
- To take back a call, select the line and press the take back button  $\left|\begin{array}{cc} \n\text{Take back} \\
\text{hutton} \n\end{array}\right|$ button

![](_page_39_Picture_48.jpeg)

![](_page_39_Picture_5.jpeg)

- A call in the supervision area will auto-return to the net.Console operator after a configurable time-out (ask your system admin)
- This call will enter the personal queue of the operator

![](_page_40_Picture_40.jpeg)

![](_page_40_Picture_4.jpeg)

# Park a call

- To park a call, proceed as follows:
	- 1. Press the "Park" button or press  $"F7"$
	- 2. A window pops up allowing you to enter a park note
	- 3. The call shows up in the supervision area, including the park note

![](_page_41_Picture_5.jpeg)

![](_page_41_Picture_53.jpeg)

![](_page_41_Picture_54.jpeg)

![](_page_41_Picture_8.jpeg)

# Couple a call

Couple button

- In order to couple an incoming call with a parked call, proceed as follows:
	- 1. Accept the incoming call
	- 2. Select the parked call
	- 3. Press the "couple" button

![](_page_42_Picture_42.jpeg)

![](_page_42_Picture_6.jpeg)

## Take notes

![](_page_43_Picture_103.jpeg)

- 1. Press the "Call Notes" button
- 2. Fill in at least one of the two available fields or press the "Cancel" button if you don't want to add notes anymore
- 3. Submit your input by clicking on the "Save" button
- 4. Informations regarding the call are now being displayed in the "Line Status" area and are changeable at any time**\*** by pressing again on the "Call Notes" button

\*only available for ongoing calls or calls on hold

![](_page_43_Picture_7.jpeg)

#### Advanced features – X900 only

![](_page_44_Picture_1.jpeg)

# Directed Park

• In order to perform a direct parking on the extension of a particular user, proceed as follows:

![](_page_45_Picture_2.jpeg)

- 1. Press the "Direct Park" button or press "F8"
- 2. Dial the user's extension using the method of choice
- 3. The call appears in the supervision area

![](_page_45_Picture_6.jpeg)

![](_page_45_Picture_7.jpeg)

- In order to retrieve a direct parked call, the user simply dials \*55<ext> from any phone, where <ext> is his personal extension.
- As a result the direct parked call dissappears from the supervision area

![](_page_46_Picture_3.jpeg)

- In the event the destination is busy during an attended transfer, the attended transfer can be camped on the callee's extension.
	- 1. Press the "Camp" button of press "F10"
	- 2. The call appears in the supervision area

![](_page_47_Picture_4.jpeg)

- Chaining a call is similar with Attended Transfer. The only difference is that at the end of the conversation between the caller and the callee, the caller returns back to the operator.
- Call chaining offers an operator the possibility to bring the caller in contact with various people without obliging the caller to initiate several calls to the general number.

![](_page_48_Picture_3.jpeg)

# Chaining a call (2)

1. To chain a call, follow the exact same procedure as with the Attended Transfer, except when the called person accepts the call, confirm the transfer by pressing on the "chain" button instead of "transfer" button.

![](_page_49_Picture_2.jpeg)

Chain button

- 2. After chaining the call, the call appears in the supervision area
- 3. When the call terminates, the caller is presented back to the operator's personal queue.
- 4. This offers the possibility to transfer or chain the call to another contact.

![](_page_49_Picture_7.jpeg)

## Customize the application

![](_page_50_Picture_1.jpeg)

# Preferences window

![](_page_51_Picture_47.jpeg)

- General
- Shortcuts
- Speed dials
- Fonts
- Directory
- Voicemail

![](_page_51_Picture_8.jpeg)

## General preferences

![](_page_52_Figure_1.jpeg)

![](_page_52_Picture_2.jpeg)

# Keyboard shortcuts

![](_page_53_Picture_62.jpeg)

- State shortcuts
	- The keyboard shortcut definition is state context specific
	- A set of pre-defined keyboard shortcuts exists
- Global shortcuts
	- Global shortcuts are state independent and override the state specific shortcuts
	- Empty by default

![](_page_53_Picture_8.jpeg)

# **Speeddials**

![](_page_54_Picture_36.jpeg)

- Label 1: typically first name
- Label 2: typically last name
- Nr: phone number
- Color: button color

![](_page_54_Picture_37.jpeg)

![](_page_54_Picture_7.jpeg)

# Speeddials with phone status

![](_page_55_Picture_53.jpeg)

- You can enable phone status on speeddials
- Phone status will be updated for internal contacts (like Internal Directory)
- This option requires a restart of net.Console

![](_page_55_Picture_5.jpeg)

![](_page_55_Picture_6.jpeg)

#### Define font sizes

![](_page_56_Picture_11.jpeg)

![](_page_56_Picture_2.jpeg)

# Directory search fields

![](_page_57_Picture_45.jpeg)

- Select search fields to display and set default value
- Set a custom label for user fields

• Select fields included when using "Search All"

![](_page_57_Picture_46.jpeg)

![](_page_57_Picture_6.jpeg)

# Voicemail options

![](_page_58_Picture_43.jpeg)

- Choose extensions for which the voicemail box will be monitored
- Set the pincode for each extension voicemail box
- Red if wrong pincode, green if correct

![](_page_58_Picture_5.jpeg)

## In case of trouble

![](_page_59_Picture_1.jpeg)

# Not able to login

• If you see this message when you launch net.Console:

![](_page_60_Picture_2.jpeg)

• Or this one when net.Console is already launched and you try to log into your queues

![](_page_60_Picture_4.jpeg)

**→ Check if your phone is connected and try to restart it** 

![](_page_60_Picture_6.jpeg)

#### No control button

• In case your net. Console is empty and there is no control button, there is probably a network configuration issue on your PC

![](_page_61_Picture_25.jpeg)

![](_page_61_Picture_3.jpeg)

## Report a problem

![](_page_62_Figure_1.jpeg)

![](_page_62_Picture_2.jpeg)

- The ESCAUX net.Console can be deployed as a redundant service running on a primary and secondary server
- Each net.Console client is connected both to the primary and secondary server, but is is either listening to the primary server (normal operating mode) or to the secondary server (failover mode)

Normal operating mode, connected to the primary server

Failover operating mode, connected to the secondary server net.Console WCE90001 PRIMARY

net.Console WCE90001 SECONDARY

![](_page_63_Picture_7.jpeg)

# Redundant operation

- In the event there is a problem with the primary server, the following actions will take place:
	- 1. all calls from the gateways will be sent to the secondary server
	- 2. Each net.Console application receives a warning to switch over to the secondary server. Clicking "OK" will not yet switch the net.Console client over to the secondary server. This offers the possibility to handle (if still possible) the calls still living on the primary server
	- 3. In the mini-tool, an additional icon appears
	- 4. Clicking this failover icon performs the actual switch over to the seconday server

![](_page_64_Picture_6.jpeg)

![](_page_64_Picture_7.jpeg)

![](_page_64_Picture_8.jpeg)